# **فصل سوم طراحی مدار چاپی**

# **هدف کلی: آموزش چگونگی طراحی مدار چاپی با استفاده از کامپیوتر به صورت دستی و خودکار**

**هدفهای رفتاری: در پایان این فصل از فراگیرنده انتظار میرود که بتواند:** 

چاپی را شناسایی کند. -8 از تع دادی از نمادهای نوار انتخاب قطعات و ابزار استفاده کند. -9 با استفاده از نقشهی فنی مدار اتصاالت مدار را به صورت دستی روی کامپیوتر برقرار کند. -10 مدارچاپی دستی ترسیم شده را ذخیره و از آن نسخهی چاپی تهیه کند. -11 با استفاده از شبکهی Net و مسیریابی خودکار مدار چاپی را طراحی کند. -12 مدار چاپی طراحی شده را ذخیره و از آن نسخهی چاپی تهیه کند.

-1 ابعاد مناسب فیبر مدار چاپی را با توجه به نقشهی فنی مدار انتخاب کند. -2 قطعات مورد نیاز را از کتابخانهی نرمافزار جستوجو و پیدا کند. -3 قطعات را روی صفحهی مدار چاپی انتقال دهد. -4 نقطهی Origin را شناسایی و انتخاب کند. -5 مختصات )Y-X )نقاط مختلف را روی صفحه نسبت به نقطهی Origin به دست آورد. -6 پهنا و ارتفاع صفحهی مدار چاپی را با استفاده از ابزار موجود در مدار چاپی اندازه بگیرد. -7 نمادهای مربوط به نوار انتخاب قطعات و ابزار مدار

### **-3-1 آزمایش :1 تنظیمهای اولیه**

**3-1-1** برای طراحی مدار چاپی الزم است تنظیمهای اولیه را انجام دهیم. تنظیمهای اولیه مواردی مانند انتخاب ابعاد مدار چاپی، تعداد الیهها، ماســک روی لحیم و نقشهی قطعات را در برمیگیرد.

**3-1-2** میخواهیم مدار چاپی یکسوســاز نیمموج با صافی خازنی را به صورت دســتی با کامپیوتر طراحی کنیم. منظور از طراحی دستی این است که اتصالها را خودمان با استفاده از مکاننما ترسیم نمائیم.

**3-1-3** ابعاد دیود در حدود mm5 ×mm ،10 ابعاد خــازن در حــدود mm10 × mm20 و ابعاد مقاومت نیز مشابه دیود است. نیاز به دو ســوکت اتصال برای ورودی و خروجی نیز داریم. بنابراین ابعاد فیبر مدار چاپی را mm20 × mm30 در نظــر میگیریم و پــس از بازکردن یک فایل جدید)New )با اســتفاده از صفحهی Specification و ً طبق شــکل 3-1 ابعاد فیبر را مطابق آن چه که قبال گفته شد انتخاب میکنیم. توجه داشته باشید که در این نمونهی آزمایشــی نرمافزار امــکان تغییر ابعاد برد بعــد از تائید در

صفحهی Specification وجود ندارد.

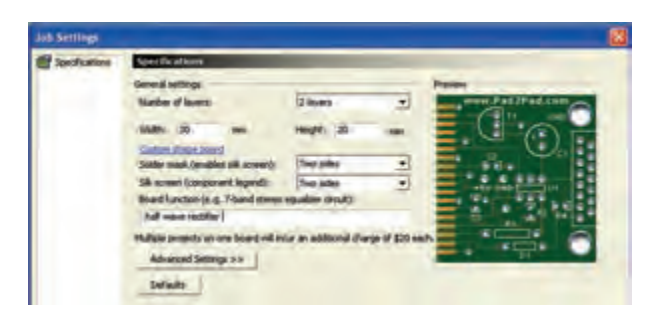

شکل 3-1 انتخاب مشخصات فیبر مدار چاپی **3-1-4** فیبــر مدار چاپی را دو الیه در نظر میگیریم. هم چنین میخواهیم در قســمت الیههای زیر و روی مدار چاپی، برای قســمتهای لحیمکاری شده ماسک یا پوشش داشــته باشــیم. لذا در زبانــهی mask Solder گزینهی Sides Two یعنی دو طرف را انتخاب میکنیم.

**3-1-5** از آن جایی که در نظر داریم نقشهی مربوط به قطعات در هر دو طرف رسم شود در زبانهی مربوط به نقشهی پایهی قطعات (Silk Screen Component Legend) گزینهی دو طرف (Two Sides) را برمیگزینیم.

**3-1-6** در تنظیمهــای پیشرفتــه )Advanced ) میتوانید رنگ مربوط به نقشــهی پایهها و قطعات را تغییر دهید ولی رنگهای پیش فرض که در جدول الیههای رنگ مشخص شده است را میپذیریم.

 **3-1-7** بـــرای مــدار نــام یکسوســاز نیممــوج را انتخاب کنید. طبق شــکل (Half Wave Rectifier) 3-2 رنــگ صفحه را قهــوهای تیره و رنگ نقاط شــبکه و حاشیهی برد مدار چاپی را سفیــد انتخاب کنید. با استفاده از مسیر As Save File ذخیره کنید.

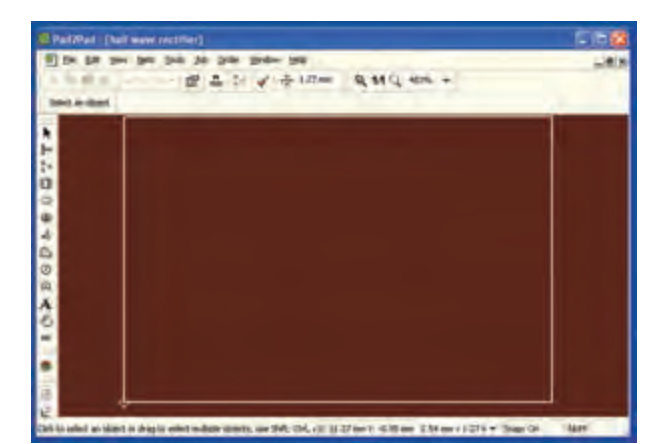

شکل ۲–۳– ذخیره سازی و بستن نرمافزار  **3-1-8** بــا اســتفاده از نمــاد کــه به رنگ خاکســتری و با ضربدر مشکی است، طبق شکل 3-2 فایل مدار یکسوساز نیمموج را ببندید. استفاده از این نماد مانع بســتن نرمافزار به طور کامل میشــود و باز کردن فایلها سریعتر صورت میگیرد.

**3-1-9** دوباره فایل را از مسیر Open File پیدا کنیــد و با دو بار کلیک کــردن روی آن، فایل را باز نمائید. بــــاید همان فایل قبلی با زمینهی قهــوهای تیره، خطوط حاشیهی سفید و نقاط شبکهی سفید، ظاهر شود.

**3-1-10** همانطور ً که قبال ذکر شد، برای رنگ الیهها از رنگهای پیش فرض اســتفاده میکنیم. شــما میتوانید رنگ الیهها را به طور دلخواه تغییر دهید.فقط مراقب باشید که رنگها مناسب انتخاب شود. ً مثال اگر رنگ زمینه را قرمز انتخاب کردهاید، رنگ الیهها، نقشهها و موارد دیگر را نباید قرمز انتخاب کنید. زیرا هنگام طراحی الیههای هم رنگ در رنگ زمینه محو میشود.

#### **3-2 آزمایش :2 تعیین ابعاد و مختصات**

**3-2-1** در پایین صفحه و ســمت راست یک دایرهی کوچــک وجود دارد کــه آن را نقطهی مبــدأ یا Origin مینامیم. معمولاً هنگام تعیین ابعاد فیبر مدار چاپی نقطهی مبنا (Origin) با مختصات  $\rm X$  = 0 و 0= Y به طور خودکار در پایین و ســمت چپ انتخاب میشــود. این ویژگی برای

تــمام نرمافزارهای مــدار چاپی وجود دارد. در شکل 3-3 نقطهی مبدأ )Origin )را مشاهده میکنید.

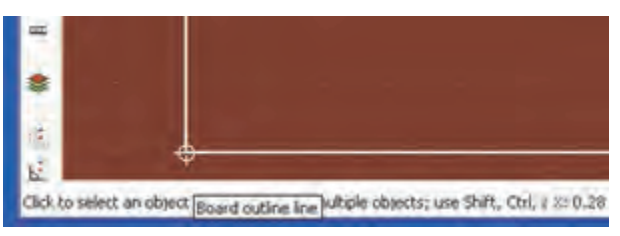

شکل 3-3 نقطهی مبدأ یا Origin

**توجه:** Origin به معنی اصل = بنیاد = منشــاء و مبدأ است.

**3-2-2** در شــکل 3-3 مکاننما را روی نقطهی مبدأ قرار دهیــد، در کنار آن یک عالمت لوزی شــکل و عبارت outline Board به معنی چارچوب و اســکلتبندی فیبر مدار چاپی ظاهر میشود.

**3-2-3** روی نقطهی مبدأ کـــلیک کنید، طـــــبق شکل 3-4 خط قائم سمت چپ تغییر رنـــــگ مــیدهد و در باالی صــــفـحه و در نــوار انتــخاب یـــک شــئی )object an Select )زبانههای جدیدی که در آن اعدادی قر ار دارد، نمایان میشود.

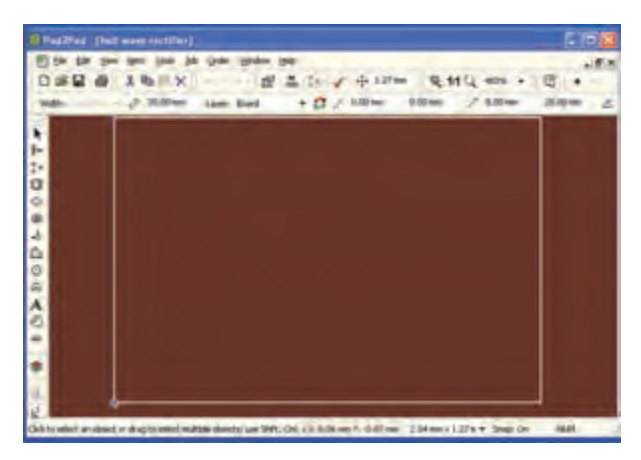

شکل 3-4 مشخص کردن خط قائم حاشیهی لبهی سمت چپ فیبر مدار چاپی جهت تعیین ابعاد

**نکتهی مهم:** بــا کلیک کردن روی هــر نقطهای از صفحه انتخاب مربوط به origin غیر فعال میشود.

**3-2-4** در شکل 3-5 مفهوم اعداد نشان داده شده در نوار تعیین ابعاد و مشخصات که در باالی صفحه قرار دارد را مالحظه میکنید. همانطور که اشاره شد، این نوار از طریق Drop and Drag قابل جابهجا شــدن در ســطح صفحه اســت. با مراجعه به شــکل 3-5 کلیهی مفهومهای مربوط به ابعاد و مشــخصات خط انتخاب شده )قائم سمت چپ( را مطالعه کنید و کاربرد آنها را به خاطر بسپارید.

**3-2-5** با اســتفاده از اعداد به دســت آمده در شکل 3-5 شــما میتوانیــد ضخامــت الیهی مــس، طول خط، مختصات ابتدا و انتهای خط و زاویهی شــیء انتخاب شده را تعیین کنید. هم چنین از طریق زبانهی Board Layer میتوانید الیهی مورد نظر را انتخاب و روی آن کار کنید. در ضمن با اســتفاده از عالمت میتوانید الیهی مس باال و پایین را انتخاب نمائید.

**3-2-6** با مراجعه به شــکل 3-5 مشاهده میشود که مشخصات ابعادی خط حاشیهی سمت چپ فیبر مدار چاپی مورد نظر به شرح زیر است.

- طول خط 20 میلیمتر
- مختصات ابتدای خط )پایین سمت چپ(  $X = o$   $Y = o$ 
	- مختصات انتهای خط )باال سمت چپ(
- $X = \circ Y = Y \circ mm$

همان طور که از اندازهها مشاهده میشود چون نقطهی شروع خط روی نقطهی مبدأ قرار دارد مختصات X و Y آن در شروع برابر با صفر و در پایان  $X = X = Y$  و Y=Y است. در این حالت میتوانیــد از تفاضلYها طول خط را برابر با 20 میلیمتر به دست آورید.

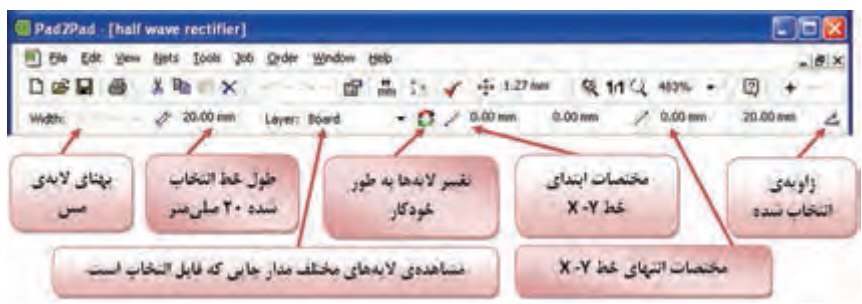

شکل 3-5 مشخصات زبانههای مربوط به نوار تعیین ابعاد

**3-2-7** طول و مختصات خطوط افقی حاشیهی فیبر مدار چاپی در باال و پایین و خط قائم حاشــیه را در ســمت راست به دست آورید.

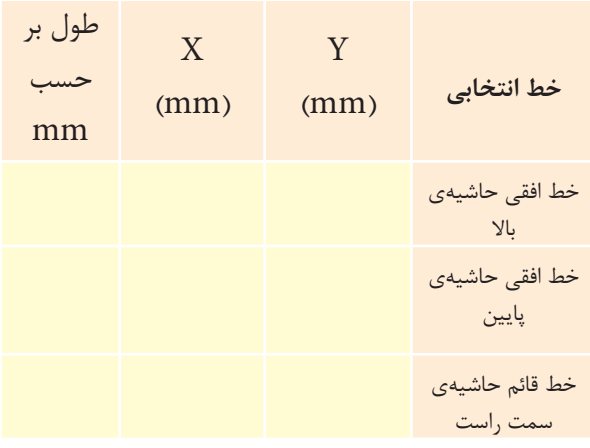

**3-3 آزمایش :3 تغییر نقطهی مبنا**

**3-3-1** شما میتوانید نقطهی مبدأ را تغییر دهید و آن را به نقاط مختلف صفحه منتقل نمائید. برای این منظور روی زبانهی Edit( ویرایش( در نــوار منو کلیک کنید. پنجرهی ویرایش باز میشــود، روی زبانــهی Point Origin کلیک کنید. شــکل 3-6 ظاهر میشــود، در این صفحه میتوانید مختصــات X و Yنقطهی مبــدأ را تغییر دهید. پس از تغییر روی  $\rm OK$  کلیک کنید، نقطهی مبدأ جابهجا میشود.

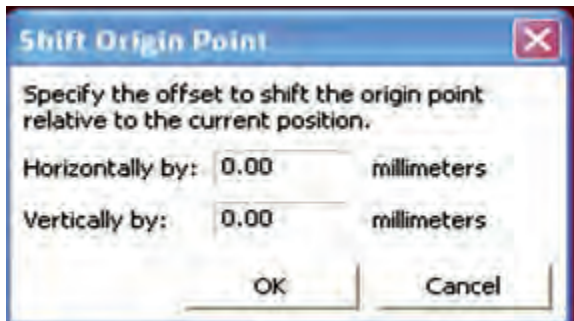

شکل 3-6 تغییر مختصات نقطهی مبدأ

**3-3-2** در شــکل 3-7 مختصــات نقطهی مبدأ را به ترتیب 1۵mm و mm • (-Y انتخاب کردهایم. در این حالت نقطهی مبدأ از پایین و ســمت چپ به وسط صفحه منتقل شده است.

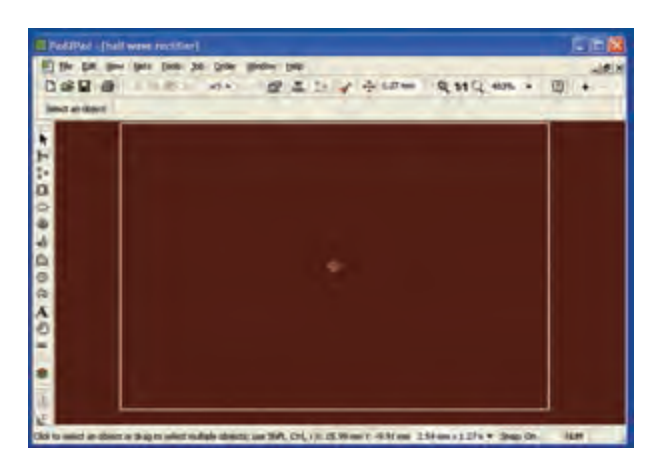

شکل 3-7 تغییر نقطهی مبدأ به وسط صفحهی مدار چاپی

**3-3-3** طول خطوط افقی و قائم حاشیهی فیبر مدار چاپی و مختصات ابتدا و انتهای هر خط را نسبت به نقطهی مبدأ جدید به دست آورید.

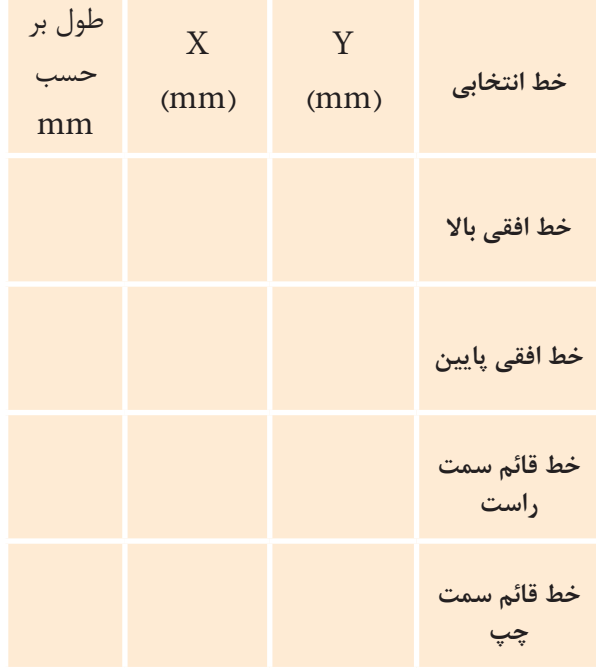

**3-3-4** مختصات و طول خط به دست آمده با توجه به نقطهی مبدأ جدید، در مقایسه با نقطهی مبدأ قدیم چه تغییری کرده است؟ توضیح دهید.

**نکتهی مهم:** برای حذف فعالیتهای انجام شده از  $\mathbb{C}\mathrm{trl} + \mathbb{Z}$  صفحه کلید یا علامت  $\cap$  (Undo) که در بالای صفحهی نرمافزار قرار دارد استفاده کنید. با هر بار کلیک کردن روی  $\cap$  یا فعال کردن هم زمان $\mathrm{Ctrl}$  ، یکی از آخرین فعالیتهای انجام شده حذف میشود.

**3-3-5** نقطهی مبدأ را به حالت اول )سمت چپ و پایین صفحه ) برگردانید، فایل را ببندید، هنگام بستن فایل هیچ اطالعاتی را ذخیره نکنید. پس از بسته شدن فایل، دو باره آن را باز کنید. در این حالت باید ابعاد فیبر مدار چاپی

mm30×mm20 باشد و نقطهی مبدأ در پایین صفحه و در سمت چپ قرار گیرد.

**3-4 آزمایش :4 تغییر رنگ الیهها**

**3-4-1** روی نوار تغییر رنگ الیهها)Color Wire ) کلیک کنید. جدول تغییر رنگ الیهها طبق شکل 3-8 در باالی صفحه ظاهر میشود.

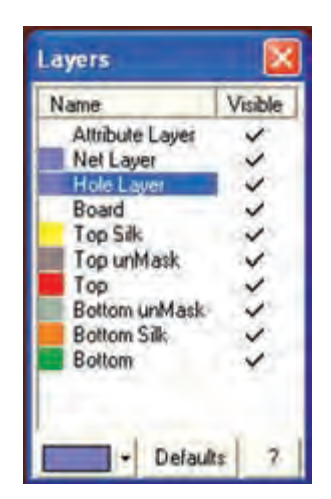

شکل 3-8 جدول تغییر رنگ الیهها

**3-4-2** در این حالت شما میتوانید رنگ الیههای مختلف را تنظیم کنید. در مـورد تغییر رنگ الیــهها در فصل 2 صحبت کردهایم. در ادامهی این مبحث از رنگهای پیش فرض استفاده کردهایم، شما می توانید در صورت تمایل رنگ الیهها را تغییر دهید.

**توجه:** در صورتی که پس از تغییر رنگ بخواهید به رنگ های پیش فرض برگردید، روی زبانــهی Default( پیش فرض) کلیک کنید.

### **3-5 آزمایش :5 معرفی نوار قطعات و ابزار**

**3-5-1** در شکل -3-9 الف در مقابل هر زبانه، کار آن را به طور خالصه بیان کردهایم و در شکل -3-9 ب نوار قطعات و ابزار را مالحظه میکنید. در صورتی که مکاننما را روی زبانهی مربوطه قرار دهید، توضیح مربوط به عملکرد

آن به زبان اصلی نوشته میشود. در شکل -3-9 ب عملکرد یکی از زبانهها را به زبان انگلیسی مالحظه میکنید.

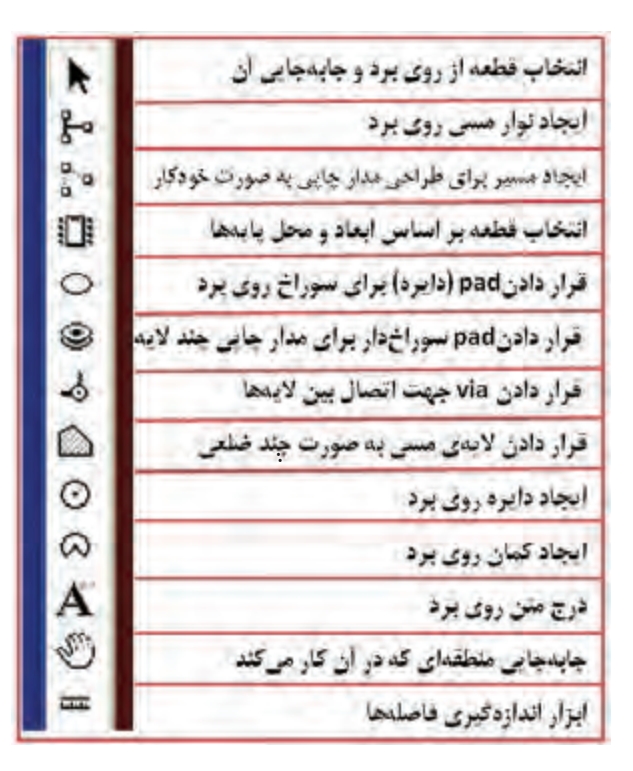

#### الف – توضیح زبانهها

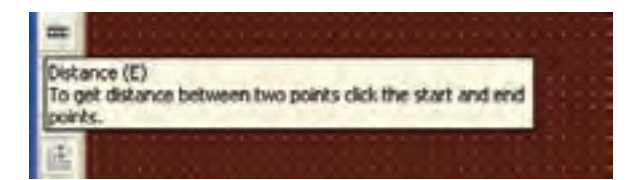

ب- توضیح زبانهی اندازهگیری فاصلهها به زبان انگلیسی شکل 3-9 نوار قطعات و ابزار در نرمافزار Pad2Pad

**3-5-2** زبانههای مربوط به نوار ابزار و قطعات را به طور دقیق مطالعه کنید و عملکرد آنها را به خاطر بسپارید. در ادامه بحث تعدادی از این زبانهها را مورد استفاده قرار مـیدهیم. بـرای فـراگیری عملکرد کـامل نـرمافـزار نیاز به نرمافـزار اصلی دارید و نرمافـزار آزمایشی نمیتـواند جوابگو باشد.

#### **3-6 آزمایش :6 آشنایی با نقشهی قطعات**

**3-6-1** ابزارهای نشان داده شده در شکل 3-9 را دوباره مورد بررسی قرار دهید. از این مرحله به بعد برای طراحی و ترسیم مدار چاپی از این ابزارها استفاده میکنیم. همانطور که ً قبال اشاره کردیم برای طراحی مدار یکسوساز نیمموج نیاز به یک دیود، خازن و یک مقاومت داریم. دیود را 4001N،1 خازن را µF1000 و ولتاژ کار آن را 20 ولت و مقاومت را W ۱ $\mathrm{K}\Omega$ , در نظر میگیریم.

**3-6-2** باید قطعات را از کتابخانهی نرمافزار پیدا کنیم. برای این منظور روی زبانهی انتخاب قطعه بر اساس ابعاد و پایهها کلیک کنید. پنجرهی شکل 3-10 باز میشود. در این پنجره دو زبانه به شرح زیر وجود دارد.

- **Footprint**
- Component

با اســتفاده از این زبانهها میتوانید قطعات مورد نیاز را پیدا کنید.

**3-6-3** در صورتــی که روی زبانــهی Footprint کلیک کنید، نرمافزار نقشــهی پایههای یکی از نرمافزارها را ً Footprint به صورت پیشفرض نشــان میدهد. اصوال به معنی نقشــهی قطعهی واقعی با ابعاد اســتاندارد از ســمت پایههای آن تعریف میشــود و این اصطالح در کلیهینرمافزارهــای طراحی مدار چاپی رایج بوده و در فارسی نیز کلمهی "فوت پرینت" استفاده میشود.

 شما میتوانید با توجه به نوشتههای باالی صفحه در شکل 3-10 تصاویر استاندارد قطعات را بیابید. به عنوان مثال اگر کلمهی دیود را در محل search( جستوجو( تایپ کنید و روی گزینهی Find (پیدا کردن) کلیک کنید. "فوت پرینت" دیودی که در کتابخانهی نرمافزار وجود دارد ظاهر میشود. در شکل 3-10 فــوت پرینت یــک نمونه آیسی 8 پایه را نرمافزار به صورت پیش فرض نشان داده است.

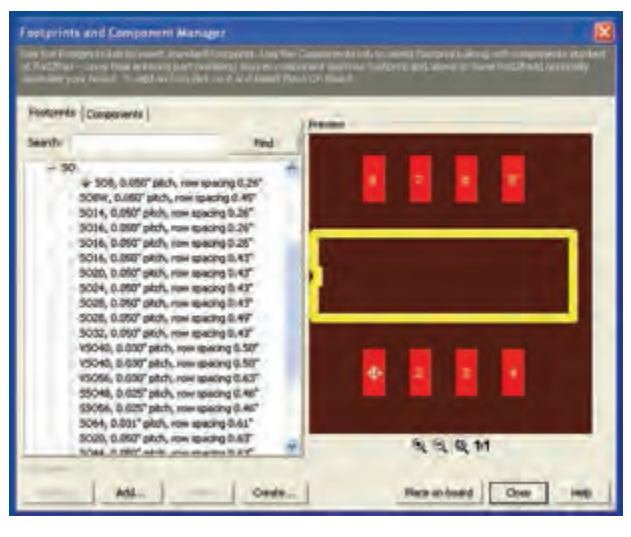

#### شکل 3-10 پنجرهی قطعات

 به طور کلی پنجرهی مربوط به انتخاب قطعات دو قسمت دارد. در سمت راست فوت پرینت قطعه ظاهر میشود و در ســمت چپ میتوان قطعهی مورد نظر را در صورتی که در کتابخانهی نرمافزار وجود داشته باشد، جستوجو کرد.

# **3-7 آزمایش:7 جستوجوی قطعه از طریق Footprint**

**3-7-1** روی زبانهی فوت پرینت کلیک کنید. فهرستی از قطعات در ســمت چپ ظاهر میشــود. روی کـــلیهی عالمتهای منفی )-( که در فهرست قطعات قرار دارد کلیک کنید تا شکل 3-11 ظاهر شود.

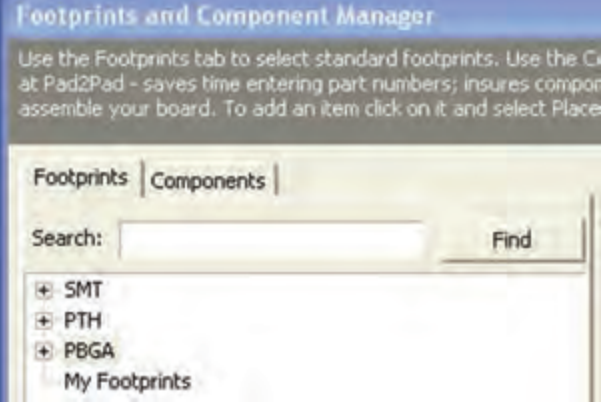

شکل 3-11 فهرست قطعات بعد از بسته شدن زیر فهرستها

 در فهرست کلی، قطعات در چهار دستهی ،SMT PBGA ،PTH و Footprint My تقسیم میشوند. هر یک از این مجموعهها معرف استانداردهای خاصی هستند که از بحث ما خارج است.

**3-7-2** دستهی اول SMTها یا قطعات نصب سطحی هستند. روی ع المت + که کنار SMT قرار دارد کلیک کنید. زبانه باز میشود و زیر فهرستها که شامل تعدادی قطعه است طبق شکل 3-12 مشاهده میگردد.

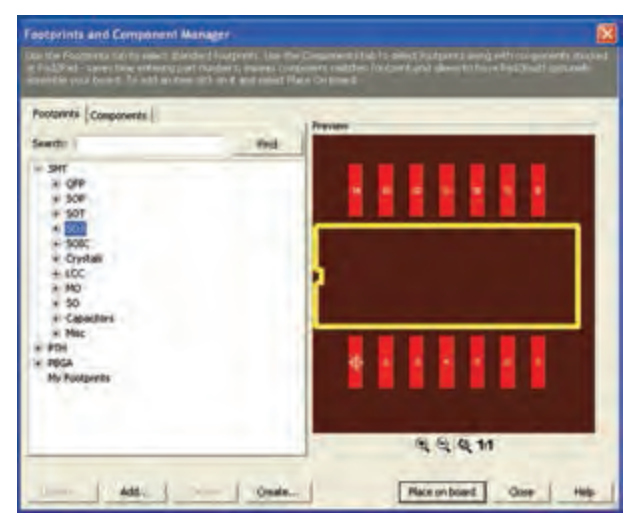

شکل 3-12 زیر فهرست SMT با باز کردن عالمت مثبت بعدی فهرست قطعات ظاهر خواهد شد.

**3-7-3** دستهی دوم قطعات PTH هستند. این قطعات شامل ق طعات معمولی مانند آی سیهای DIP، دیودها و ترانزیستورها میشوند. در شکل 3-13 فوت پرینت یک نمونه خازن الکترولیتی را مشاهده میکنید.

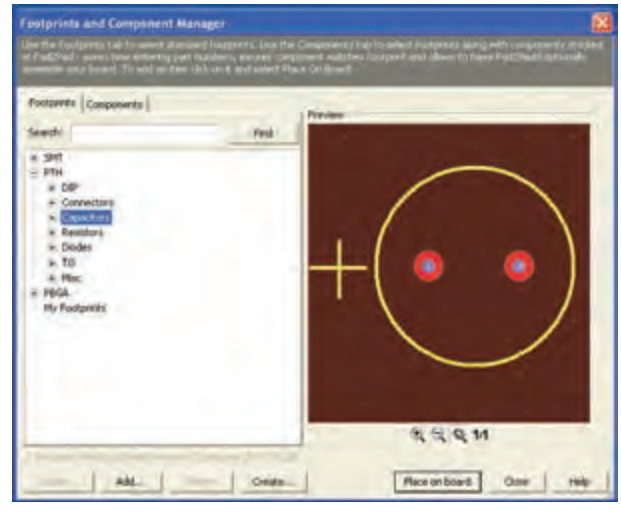

شکل 3-13 زیر فهرست قطعات PTH

 برای رسیدن به فهرست قطعات روی عالمت مثبت )+( کلیک کنید.

**3-7-4** دستهی سوم قطعات PBGA هستند که در شکل 3-14 نمونهای از آن را مالحظه میکنید.

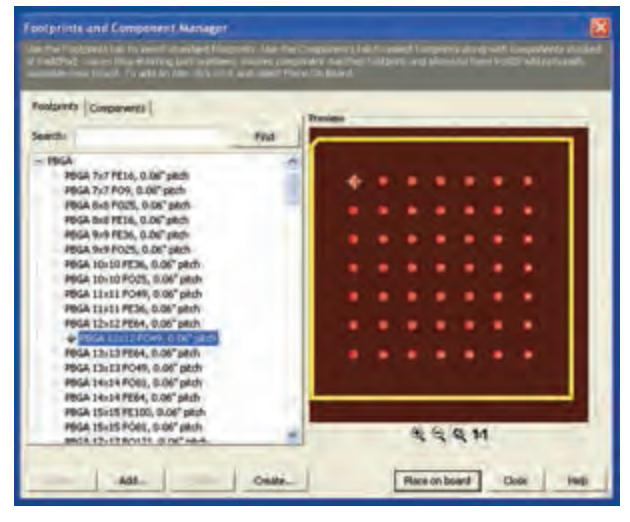

شکل 3-14 نمونهای از فوت پرینت قطعهی PBGA

**3-7-5** دسته ی چه ارم Footprint My شامل قطعاتی میشود که ما خودمان میسازیم یا از محل دیگری تهیه می کنیم.شکل ۱۵-۳ این دسته را نشان می دهد.

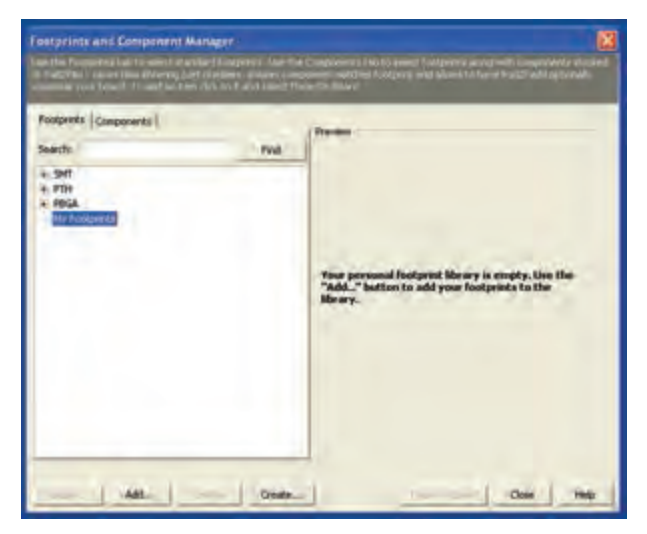

شکل 3-15 نمونهای از Footprint My **3-7-6** جستوجوی قطعات بر اساس فوت پرینت ً مثال 5TO ،SMT، SOT یا DIP امکانپذیر است. برای آشنایی بیشتر مروری بر فهرستها و زیر فهرستها داشته باشــید و نقشهی آنها را مشــاهده کنید. در بارهی نتیجهی مشاهدات خود توضیح دهید.

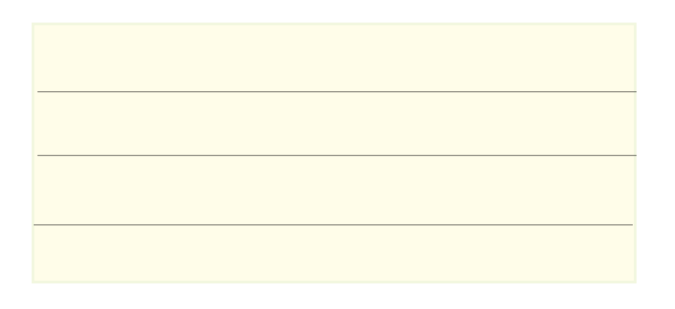

**3-7-7** روش دیگری برای جستوجوی قطعه، استفاده از زبانهی Search اســت.در زبانهی Search کلمهیDIP را تایپ کنید. روی گزینهی Find کلیک کنید، طبق شکل 3-16 یک IC هشت پایه از نوع نصب سطحی DIP ظاهر میشود.

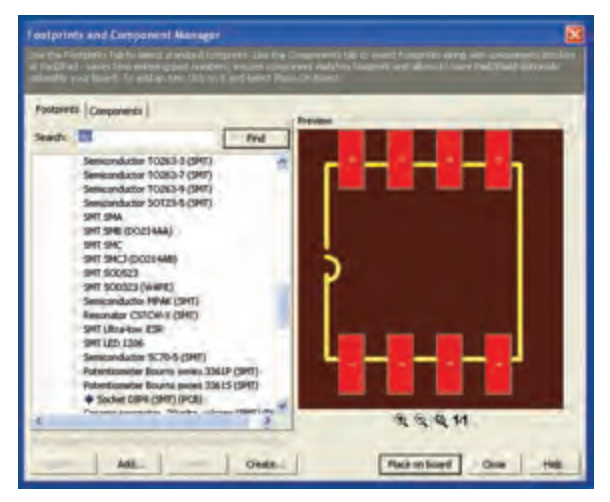

شکل 3-16 نمایش یک قطعه در زبانهی Footprint از طریق جستوجو

# **3-8 آزمایش :8 جستوجوی قطعه از طریق Component**

**3-8-1** در زبانهی Component قطعات بر اساس نام دسته بندی میشــوند. معمولاً در این فهرست علاوه بر "فوت پرینت" مشــخصات فنی قطعات نیز تا حدودی داده میشود.

**3-8-2** در این قسمت نیز بر اساس فهرست میتوانید نقشــهی پایههای قطعات را مالحظه کنید. در شکل 3-17 فوت پرینت یک پتانســیومتر یک کیلو اهمی، با شماره فنی ا ملاحظه می کنید. EVM\_IDSX۳ و

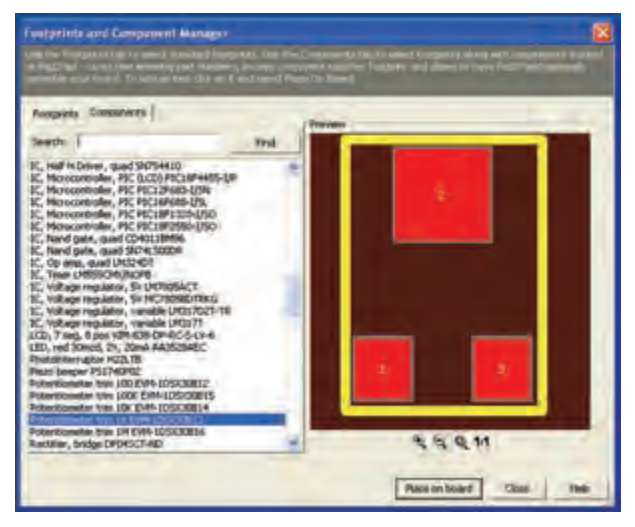

شکل 3-17 فوت پرینت یک نمونه پتانسیومتر در زبانهی Component

**3-8-3** در صورتــی که در زبانهی Search عبارت را بنویسید و روی زبانهی Find کلیک Resistor کلیک کنید، طبق شــکل 3-18 در پنجرهی سمت چپ فهرستی از مقاومتهای W  $\frac{1}{\mathfrak{f}}$  و در پنجرهی ســـمت راست "فوت پرینت" آن نشان داده میشود.

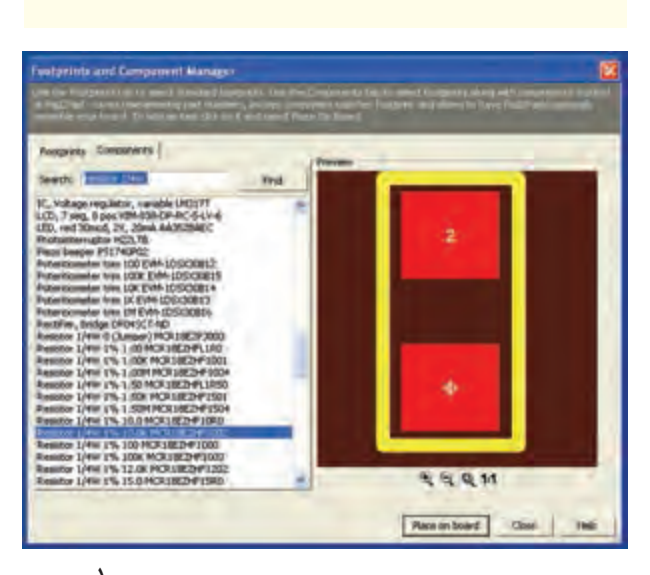

شکل ۱۸–۳ نمایش فوت پرینت مقاومتهای  $\frac{\dagger}{\dagger}$  واتی **3-8-4** از طریق جست وجو در nt Footpri و Component فوت پرینت و مشخصات فنی تعدادی از قطعات را شناسایی کنید و در مورد آن توضیح دهید.

# **3-9 آزمایش :9 انتقال قطعه روی فیبر**

**3-9-1** برای انتقال قطعه روی فیبر مدار چاپی، پس از انتخاب قطعه روی زبانهی board on Place که در پایین صفحه قرار دارد کلیک کنید. قطعه انتخاب میشود. موشواره را حرکت دهید، قطعه جابهجا میشود. قطعه را به محل مورد نظر خود انتقال دهید، کلیک کنید، قطعه در محل مورد نظر قرار میگیرد.

**3-9-2** اگر بخواهید قطعه را دوباره در محل دیگری روی صفحه بگذارید کافی است موشواره را حرکت دهید. به این ترتیب به دفعات میتوانید قطعه را روی فیبر مدار چاپی بچسبانید. در شکل ۲۱۹–۳ مقاومت W  $\frac{1}{\mathfrak{f}}$  ۱۰ روی صفحهی مدار چاپی انتقال داده شده است.

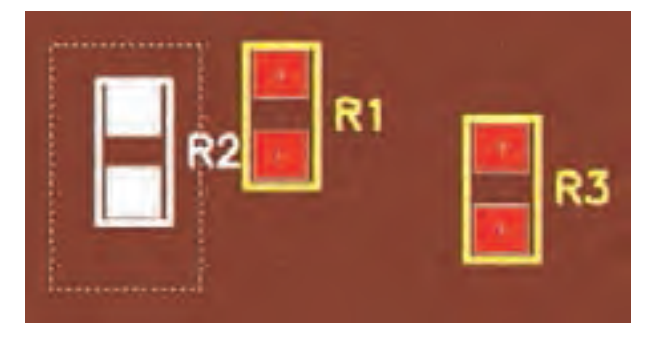

شکل 3-19 انتقال مقاومت روی فیبر مدار چاپی

**3-9-3** در صورتــی که یک قطعــه را چند بار تکرار کنــــید و روی فیبر قــرار دهید، بــــرای هر مرحله یک شمارهی شناسایی اختـــصاص داده میشود. به عنوان مثال در شــکل 3-19 مقاومت R ســه بار تکرار شده و به ترتیب شــمارههای شناســایی R, R,  $R_1$  و  $R_7$  را دریافــت کرده است.

**3-10 آزمایش :10 حذف، چرخاندن و مرتب کردن قطعه**

**3-10-1** برای حذف قطعــه از روی فیبر مدار چاپی، با اســتفاده از موشواره، مکاننما را روی قطعه ببرید تا قطعه تغییر رنگ دهد و در کنار مکاننما یک لوزی کوچک ظاهر شــود. در همین شرایط روی قطعه کلیک کنید، رنگ قطعه عوض میشــود. در شــکل 3-19 رنگ مقاومت 2R عوض شــده و قطعه برای حذف انتخاب شده است. پس از انتخاب قطعه کلیک راســت کنید، طبق شکل 3-20 ، پنجرهای باز میشــود. روی گزینهی Delete کلیک کنید، قطعه حذف مے شود.

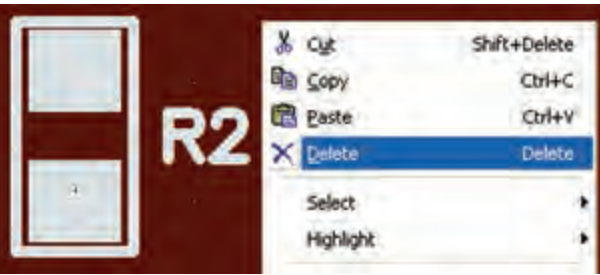

#### شکل 3-20 حذف قطعه

**3-10-2** راه دیگر حذف قطعه یا حتی حذف فیبر مدار چاپی، کشیدن خط به دور آن است. برای این منظور مکاننما را در اطراف قطعه قرار دهید و در حالی که موشواره را در حالت کلیک نگه داشتهاید، آن را حرکت دهید، دور قطعه خطی کشیده میشود و رنگ قطعه عوض میشود. حال میتوانید با راست کلیک کردن و استفاده از گزینهی Delete قطعه را حذف کنید.

# **3-11 آزمایــش :11 جابهجا کردن قطعه روی برد**

**3-11-1** برای جابهجا کردن قطعه مشابه حذف قطعه عمل کنید. با این تفاوت که پس از تغییر رنگ، موشواره را در حالت کلیک نگه دارید و مکاننما را حرکت دهید، قطعه نیز با آن حرکت میکند. پس از رسیدن به محل مورد نظر، کلیک موشواره را آزاد کنید قطعه در آن محل قرار میگیرد. برای بازگشت به حالت طبیعی رنگ قطعه، کافی است مکان نما را روی یک نقطهی خالی در صفحه قرار دهید و روی آن کلیک کنید.

**3-11-2** برای چرخاندن قطعه، مشابه حالت پاک کردن قطعه عمل کنید. با این تفاوت که پس از باز شدن پنجرهی مربوط به Delete روی گزینهی Rotate کلیک کنید. طبق شکل 3-21 پنجرهی جدیدی باز میشود که با کلیک کردن روی هر یک از زبانهها، قطعه به اندازهی 90 درجه به سمت راست یا چپ میچرخد.

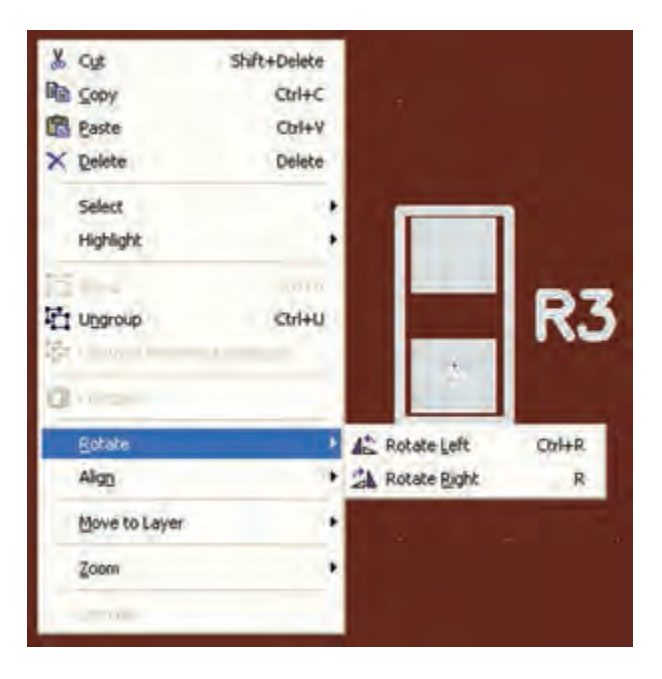

شکل 3-21 چرخاندن قطعه روی فیبر

**3-11-3** در پنچرهی شکل ،3-21 گزینهای به نام Align به معنی مرتب کردن وجود دارد. با استفاده از این گزینه میتوانید قطعات انتخاب شده را در باال، پایین، راست یا چپ مرتب کنید.

**نکتهی مهم:** همانطور که در شــکل 3-21 دیده می شود به جای زبانههای مختلف میتوانید از میانبرهای صفحه کلید نیز استفاده کنید. برای مثال برای چرخاندن قطعه به سمت چپ میانبر R + Ctrl را به کار ببرید. گزینهی Delete میان بر ندارد.

**3-11-4** تعدادی قطعه را روی برد بیاورید آنها را تکرار، حذف، مرتب کنید و بچرخانید. سپس در مورد نتایج کار خود به طور خالصه توضیح دهید.

**3-12 آزمایش :12 طراحی مدار چاپی به صورت دستی 3-12-1** قطعات را به ترتیب زیر روی فیبر میآوریم. • دیود 4007N1را از مسیر: 4007N1 Diode→PTH→Footprint 1 KΩ10 از مسیر: • مقاومت <sup>W</sup>4

Component > Resistor  $\frac{1}{f}W$  1%

مقاومت را عمداً از نوع مقاومت SMT (نصب سطحی) انتخاب کردهایم.

• خازن **μ**F1000 را از مسیر:

Component→Capacitor→Electrolytic→ Radial

• دو عدد سوکت اتصال از مسیر:

Foot print→Connector→molex→ pitch

شکل 3-22 قطعات را روی فیبر نشان میدهد. همان طور که مالحظه میشود قطعات به صورت به هم ریخته است.

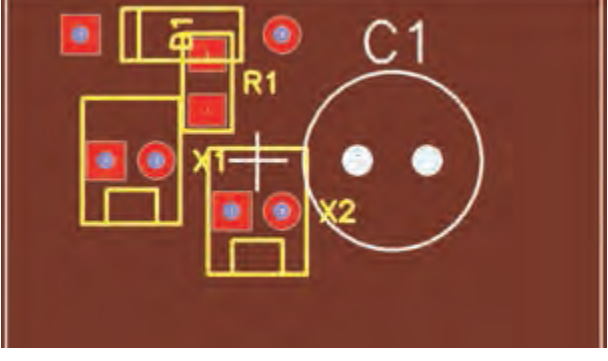

شکل 3-22 انتقال قطعات مدار یکسوساز نیم موج روی فیبر

**3-12-2** طبق شکل 3-23 از طریق جابهجایی قطعات را مرتب میکنیم.

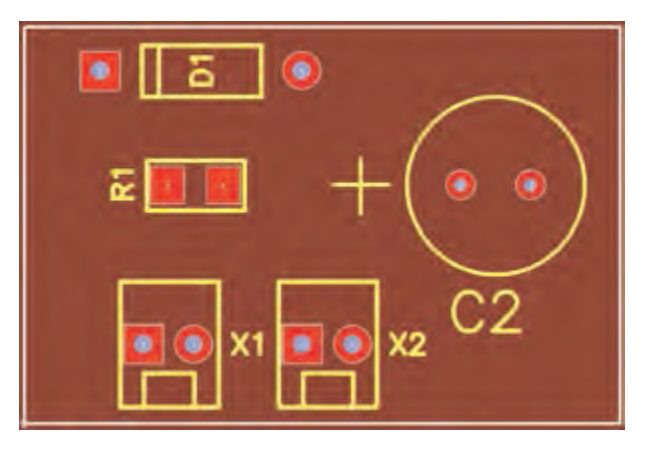

شکل 3-23 مرتب کردن قطعات

**3-12-3** با استفاده از ابزار اندازه گیری قطعات )شکل 3-9( ابعاد قطعات روی فیبر مدار چاپی شکل 3-23 را اندازه بگیرید و نتایج را یادداشت کنید.

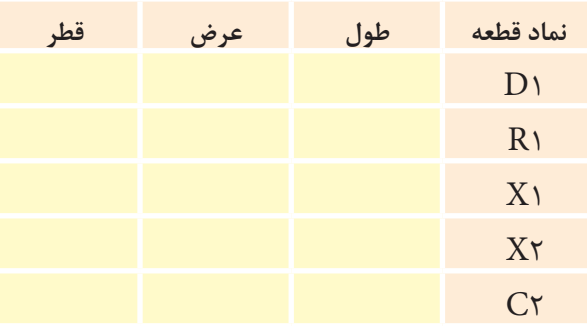

**3-12-4** برای ایجاد ارتباط بین قطعا ت از گزینهی Tool Trace در نوار قطعات و ابزار شکل 3-9 استفاده مے کنیم.

**3-12-5** برای ترسیم مســیرهای مسی بین قطعات باید نقشهی فنی مدار را داشته باشیم. این نقشه را در شکل 3-24 مالحظه میکنید.

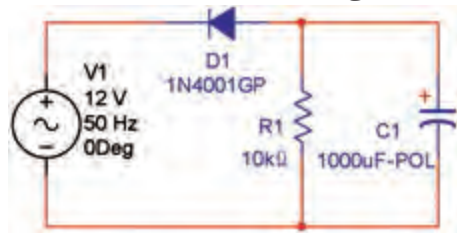

شکل 3-24 نقشهی فنی مدار

 در نقشهی مدار چاپی سوکت 1X را ورودی و سوکت 2X را خروجی در نظر میگیریم.

**3-12-6** روی گزینهی Tool Trace کلیک میکنیم. مکاننما را روی یکی از پایهها میبریم تا خط سفید رنگی طبق شکل 3-25 دور پایهها کشیده شود. در این حالت موشواره را در حالت کلیک نگه میداریم و مکاننما را در مسیر مورد نظر حرکت میدهیم نوار مسی روی صفحه کشیده میشود. در صورتی که سطح باالیی انتخاب شده باشد رنگ نوار قرمز و در صورتی که سطح پایینی انتخاب شده باشد رنگ نوار آبی خواهد بود. در صورتی که برای ترسیم نوار مسیر، نیاز به تغییر مسیر دارید، کلیک کنید.

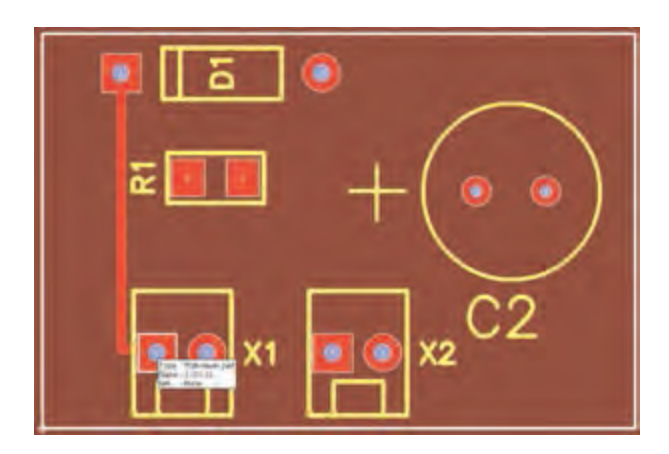

شکل 3-25 ترسیم نوار مسی برای اینکه نوار مسی به پایهی بعدی انتقال پیدا کند باید سر پایه در اطراف پایهی بعدی خط سفید رنگ ظاهر شود. سپس چپکلیک میکنیم اتصال برقرار خواهد شد.

**3-12-7** برای پاک کردن نوار مسی مش ابه حذف قطعات عمل میکنیم. در صورت نیاز از Padها نیز استفاده میشود. Padها اتصالهایی هستند که میتوانیم سیم یا پایهی قطعه را به آن لحیم کنیم. مراحل را ادامه میدهیم تا طراحی فیبر کامل شود.

**3-12-8** در محلهایی که نوارهای مسی از روی هم عبور میکنند، میتوانیم از الیهی پایین مدار چاپی استفاده کنیم. برای این منظور در زبــانهی Layer یا عالمت که در هنگام تــرسیم نوارهای مسی در باالی صـــفحه

ظاهر میشود استفاده میکنیم با کلیک روی عالمت، مسیر طراحی از رو به پشت یا برعکس انتقال مییابد. در شکل 3-26 یک نمونه مدار طراحی شده را مشاهده میکنید.

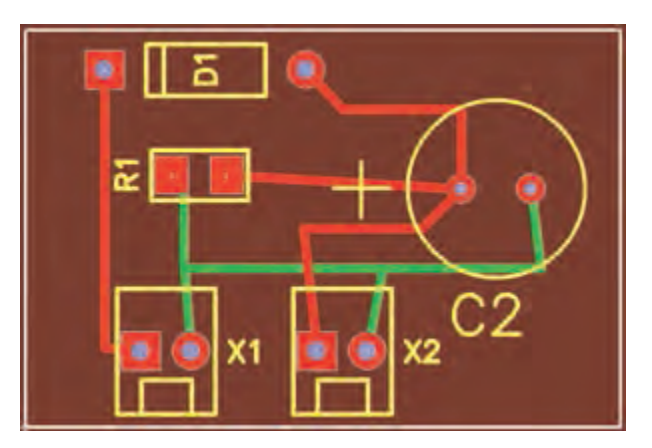

شکل 3-26 یک نمونه طراحی مدار چاپی با دست با استفاده از کامپیوتر **3-12-9** در شکل 3-27 نمونهی دیگری از طراحی مدار چاپی دستی با استفاده از کامپیوتر آمده است.

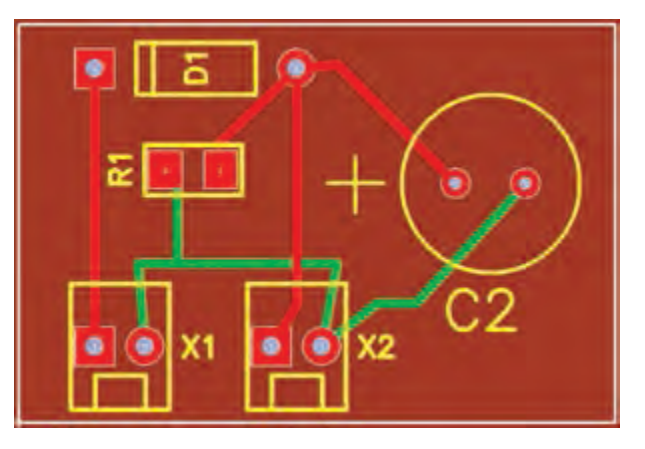

شکل 3-27 نمونهی دیگری از مدار چاپی طراحی شده با دست توسط کامپیوتر

**3-12-10** پس از اتمام کار اطالعات را ذخیره میکنیم و از آن پرینت میگیریم. این نرمافزار با وجود اینکه نمایشی است، ولی توانایی ذخیره کردن فایلها و چاپ مدارچاپی را در حد محدود دارد.

**3-12-11** ما می ت و انیم به مدار چاپی نوشته نیز اضافه کنیم. روی گزینهی درج متن کلیک میکنیم. سپس مکاننما را روی مدار چاپی میآوریم و کلیک میکنیم. طبق

شکل 3-28 صفحهای باز میشود. متن مورد نظر را در این صفحه مینویسیم. در این مدار میخواهیم کلمات input و output را به مدار اضافه کنیم.

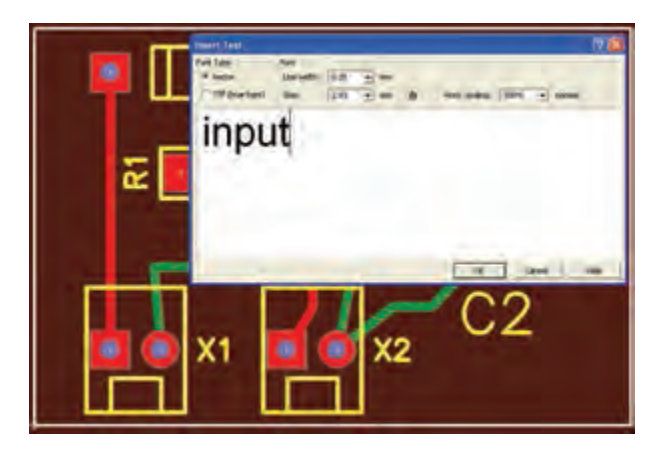

شکل 3-28 درج نوشته روی مدار چاپی **3-12-12** نوشــتهی مــورد نظــر را در صفحه تایپ میکنیم. معمولاً نرم|فزار ابعاد مناســب نوشته را پیشنهاد می کند، ولی ما میتــوانیم پهنای خط (Line Width) و انــدازهی آن )Size )را تغییر دهیم. هرگز ابعاد را از اندازهی داده شــده کوچکتر نکنید زیرا قابــل خواندن نخواهد بود. روی  $\rm OK$  کلیــک کنید، نوشــته روی مــدار چاپی منتقل میشــود. برای خروج از فضای نوشــتن متن یک بار کلیک راست کنید. نوشــتهها را میتوانید مانند قطعات جابهجا یا حذف کنید. در شــکل ،3-29 کلمات Input و Output روی فیبر نوشته شده است.

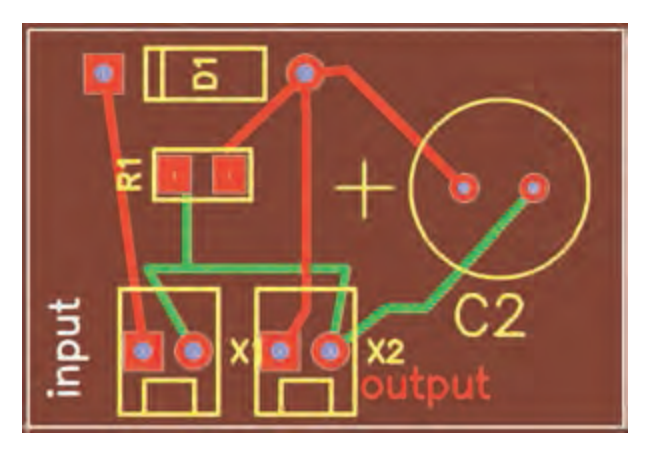

شکل 3-29 درج نوشته روی مدار چاپی

**3-12-13** یک نمونه مدار سادهی دیگر به عنوان مثال روشن شدن یک عدد LED یا یکسوساز تمامموج را با استفاده از روش طراحی دستی )Manual )با کامپیوتر طراحی کنید.

**3-13 آزمایــش :13 طراحی مــدار چاپی با استفاده از شبکهی Net و مسیر یابی خودکار**

**3-13-1** نرمافزار Pad2Pad میتواند به طور خودکار عمل طراحی مدار چاپی را انجام دهد و بهترین و کوتاهترین مسیرها را برای ما انتخاب کند در این حالت نرمافزار به صورت هوشمند عمل میکند. با توجه به شکل 3-9 روی زبانهی ایجاد مسیر برای طراحی خودکار (ایجاد شبکه) کلیک کنید.

**3-13-2** موشــواره را روی صفحه ببرید و مطابق آن چه که در ترســیم دســتی انجام میدادید، اجــرا کنید. به عبارت دیگر وقتی مکاننما را روی هر پایه میبرید، دور آن سفید میشود، حال موشواره را در حالت کلیک نگه دارید و مکاننما را حرکت دهید، یک خط نازک طبق شکل 3-30 ترسیم میشود. برای توقف ترسیم، کلیک راست کنید.

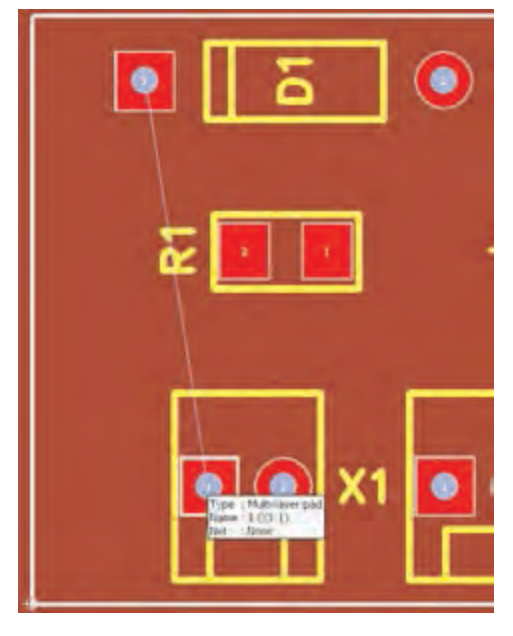

شکل 3-30 ترسیم خطوط مربوط به ترسیم خودکار

**3-13-3** بعد از اینکه دو نقطه را به هم وصل کردید، کلیک کنید، صفحهای مطابق شکل 3-31 باز میشود. در این صفحه شمارهی شبکه (Net) را اعلام می کند. روی کلیک کنید، صفحه حذف می شود و شما می توانید کار  $\rm{Ok}$ خود را ادامه دهید.

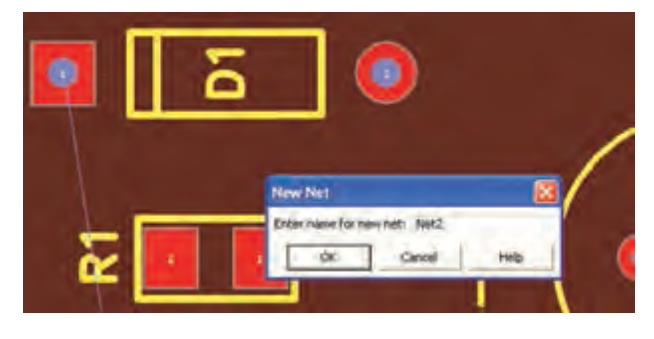

شکل 3-31 اعالم شمارهی شبکه

**نکتهی مهم:** هنگامی که چند نقطه یا چند پایهی قطعه به هم وصل میشود، یک شبکه را شکل میدهد و یک شماره را اعالم میکند. یعنی اگر شما 5 پایه را به هم وصل کنید، همان یک شماره محسوب میشود.

**3-13-4** در صورتی که روی مسیرهای تکرار حرکت کنید، اتصال برقرار نمیشود و بـه دلــیل هـوشمند بودن نرمافزار، تقاضای شما مورد پذیرش قرار نمیگیرد.

**3-13-5** برقراری اتصال بین پایهها را در شبکهی Net ادامه دهید تا مدار شما کامل شود. در شکل ٣-٣-

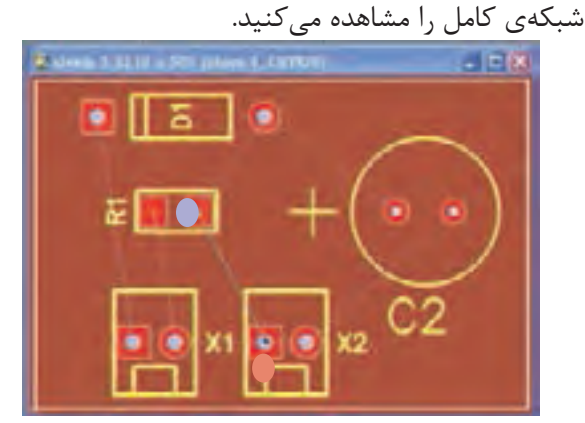

شکل 3-32 شبکهی کامل Net برای مدار چاپی یکسوساز نیمموج

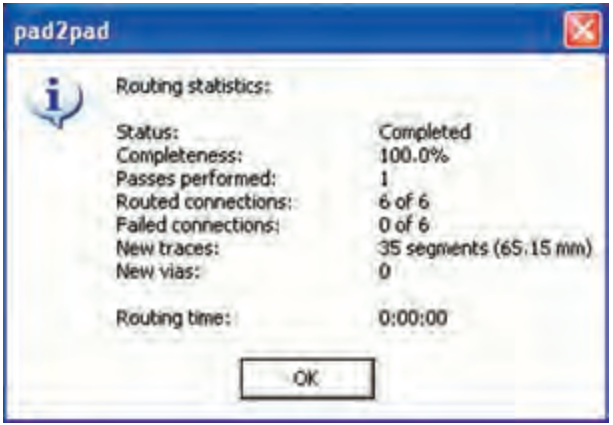

شکل ۳-۳-۳ مشخصات فیبر مدار چاپی پس از مسیر یابی خودکار

**3-13-8** از شکل 3-34 اطالعات زیر به دست میآید:

- مراحل کارکامل شده است
- میزان کامل شدن مدار چاپی 100%
	- یک مسیر از زیر عبور کرده است
		- اتصال مسیرها 6 مسیر
		- اتصال اجرا نشده ندارد
- مسیرهای جدید 35 قطعه به طول 65/15 میلیمتر
	- مسیر از زیر به رو ندارد
		- زمان مسیر یابی صفر

در شکل 3-35 مدار چاپی طراحی شده، مسیریابی خودکار را مشاهده میکنید.

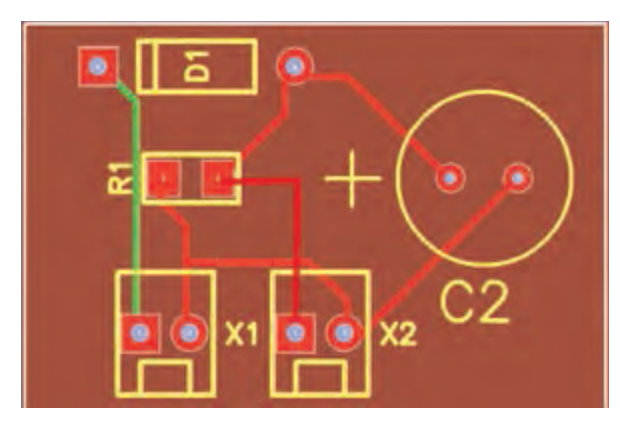

شکل 3-35 نقشهی مدار چاپی با استفاده از مسیر یابی خودکار

**3-13-6** بعد از این مرحله باید به نرمافزار اعالم کنیم تا مدار چاپی را ترســیم کند و مســیرهای مس را مشخص نمایــد. در نــوار منو روی زبانــهی Tools کلیک کنید. در پنجرهی باز شده زبانهی Route را فعال کنید. Route به معنی جاده و مسیر است. با انتخاب Route نرمافزار بهترین و کوتاهترین مســیرها را برای مدار چاپی انتخاب میکند. با کلیک روی Route پنجرهی Router Auto یعنی انتخاب مسیر به طور خودکار باز میشــود. در این پنجره اطالعات مربوط به فیبر دوباره اعالم میشود. پس از بررسی اطالعات و اصالح آن مطابق شکل 3-33 روی OK کلیک کنید.

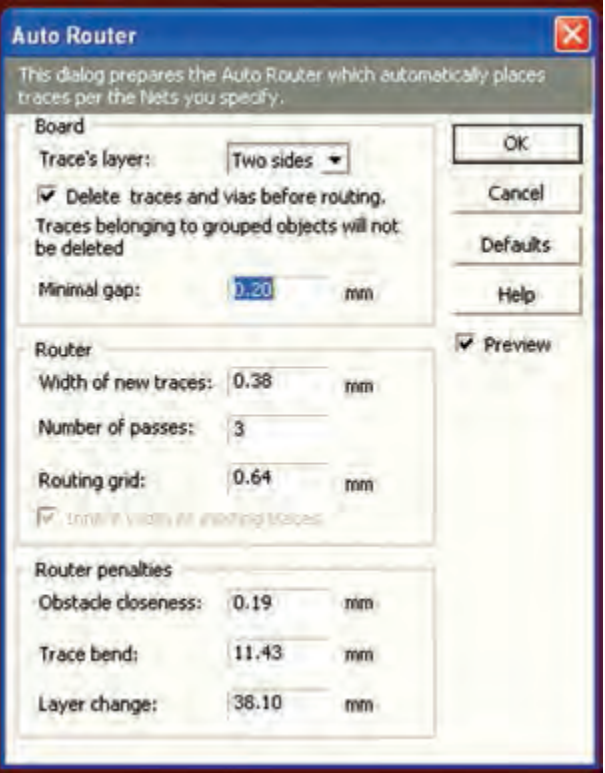

شکل 3-33 پنجرهی مسیر یاب خودکار **3-13-7** با کلیک کردن روی OK در پنجره ی مسیریاب خودکار، نرمافزار به طور خود کار شروع به کار می کند و متناسب با حجم اطالعات مدتی طول میکشد تا فیبر آماده شود. بعد از اتمام عملیات مشخصات فیبر مدار چاپی طبق شکل 3-34 اعالم میگردد.

**3-13-9** در شــکل 3-36 نمونهی دیگری از نقشهی مدار چاپی که روشــن شدن دو عدد LED است را مشاهده مے کنید.

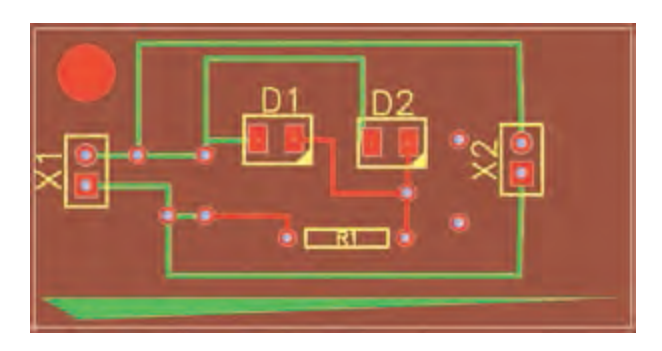

شکل 3-36 نمونهی دیگری از طراحی مدار چاپی با استفاده از مسیر یاب خودکار **3-13-10** با استفاده از زبانهی که Net Edit نام دارد، میتوان شبکهی طراحی شده برای مدار چاپی در مسیر یاب خودکار را تغییر داد و اصلاح نمود، با کلیک کردن روی این گزینه صفحهی شکل 3-37 ظاهر میشود. در این صفحه امکان این تغییرات وجود دارد.

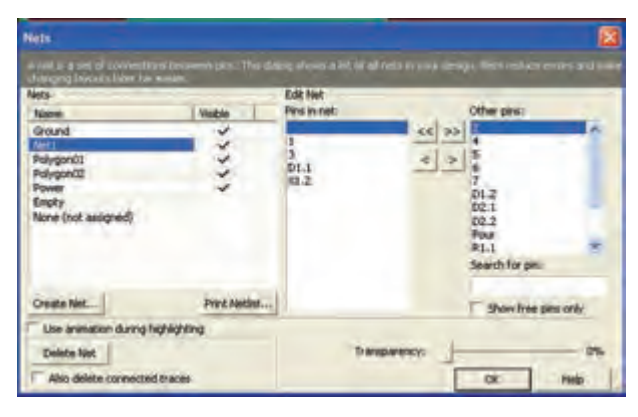

شکل 3-37 صفحهی ویرایش شبکه

**3-13-11** با آموزش این بخش شما با نحوهی طراحی مدار چاپی آشنا شدید. برای تسلط به این موضوع و دریافت اطالعات بیشتر و فراگیری حرفه ای این ن وع نرم افزارها میتوانید از نرمافزارهای اصلی استفاده کنید.

#### **فهرست منابع و مآخذ**

-1 اصول اندازهگيري الكتريكي)كد 359/93 ( - مولفان : فتحاهلل نظريان، فريدون قيطراني - انتشارات شركت چاپ و نشر كتابهاي درسي ايران

-2 آزمايشگاه اندازهگيري الكتريكي )كد 359/94 ( - مولفان : فتحاهلل نظريان، محمود شباني، سيد محمود صموتي - انتشارات شركت چاپ و نشر كتابهاي درسي ايران

-3 آزمايشگاه مجازي ) كد358/3 ( - مولفان: محمود شباني، سيد علي صموتي - انتشارات شركت چـاپ و نشر كتابهاي درسي ايران

-4 مباني برق )كد 358/18 ( - مولفان: فريدون قيطراني، عين اهلل احمدي، حسين مظفري، محمود همتايي، مسعود تجليپور - انتشارات شركت چاپ و نشر كتابهاي درسي ايران

-5 الكترونيك عمومي 1) كد 359/42 ( - مولفان: محمود همتايي، فتحاهلل نظريان، ابوالقاسم جارياني، سيد محمود صموتي - انتشارات شركت چاپ و نشر كتابهاي درسي ايران

-6 كارگاه الكترونيك مقدماتي)359/62(- مولفان: سيدمحمود صموتي، شهرام نصيري سوادكوهي- انتشارات شركت چاپ و نشر كتابهاي درسي ايران

َد )Pad2Pad ) َد تو پ -7 قسمت help نرمافزارهاي اديسون )Edison)، مولتيسيم )multisim)و پ

-8 تجربهي شخصي مولفين

$$
- \text{ when } \mathbf{a} = \mathbf{a}
$$

- a) WWW.expresspcb.com/
- b) WWW.Winqcad.com/
- c) WWW.diptrace.com/
- d) WWW.iranmicro.ir
- e) WWW.pcb-pool.com
- f) WWW.freepcb.com/
- g) WWW.labcenter.com/
- h) WWW.newelectronics.co.uk
- i) WWW.printedcircuitsboards.com/ /software
- j)WWW.freedownloadscenter.com/
- k) WWW.newfreedownloads.com/
- 1) WWW.electroniccircuitsdesign.com/
- m) WWW.top4download.com/
- n) WWW.4pcb.com/
- o) WWW.Pad2Pad.com/
- p) WWW.electronics-lab.com/
- q) WWW.bestdownloadscentre.com/
- r) WWW.windowws7download.com/
- s) WWW.software $112$ .com/
- t) WWW.download3k.com/
- u) WWW.freewarebox.com/
- v) WWW.freedownloadmanager.org/
- w) WWW.ni.com/multisim
- $x)$  WWW interactiv.com.
- y) WWW.verdiem.com/Edison/down-<br>load
- z) WWW.Amazon.com

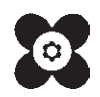